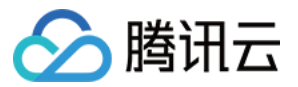

# **API** ⽹关 快速入门 产品⽂档

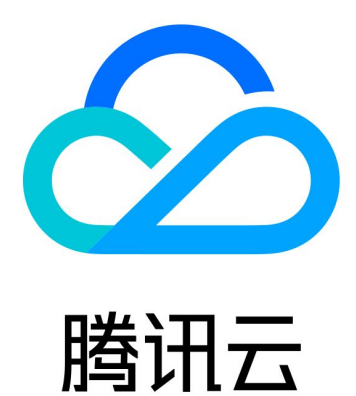

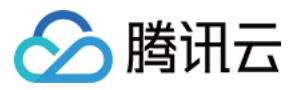

【版权声明】

©2013-2024 腾讯云版权所有

本文档著作权归腾讯云单独所有,未经腾讯云事先书面许可,任何主体不得以任何形式复制、修改、抄袭、传播全 部或部分本⽂档内容。

【商标声明】

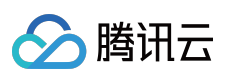

及其它腾讯云服务相关的商标均为腾讯云计算(北京)有限责任公司及其关联公司所有。本文档涉及的第三方主体 的商标,依法由权利人所有。

【服务声明】

本文档意在向客户介绍腾讯云全部或部分产品、服务的当时的整体概况,部分产品、服务的内容可能有所调整。您 所购买的腾讯云产品、服务的种类、服务标准等应由您与腾讯云之间的商业合同约定,除非双方另有约定,否则, 腾讯云对本⽂档内容不做任何明⽰或模式的承诺或保证。

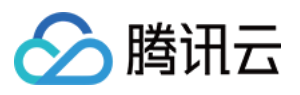

## 文档目录

#### 快速入门

- 步骤1[:获取访问授权](#page-3-1)
- 步骤2[:创建服务](#page-4-0)
- 步骤3[:创建后端类型为](#page-7-0) Mock 的 API
- 步骤4[:发布服务](#page-10-0)
- 步骤5[:创建插件并绑定到](#page-11-0) API
- 步骤6[:调试](#page-14-0) API

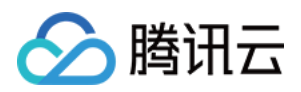

# <span id="page-3-1"></span><span id="page-3-0"></span>快速入门 步骤1:获取访问授权

最近更新时间:2024-01-03 10:03:44

#### 操作背景

开通 API 网关服务需要使用腾讯云其他云产品中的资源,因此,您需要先授权 API 网关访问您所拥有的其他腾讯云 资源。

#### 前提条件

已 [注册腾讯云账号](https://www.tencentcloud.com/document/product/378/17985),并已完成 [实名认证。](https://www.tencentcloud.com/document/product/378/3629)

说明:

当您注册腾讯云账号后,系统默认为您创建了一个主账号,用于快捷访问腾讯云资源。

#### 操作步骤

1. 使用主账号首次登录 API 网关控制台 时, 您需要单击控制台概览页的立即开通, 开通 API 网关服务。

2. 由于没有授权 API 网关服务角色权限无法访问其他云产品资源, 您需要单击**前往授权**, 进入 CAM [控制台](https://console.tencentcloud.com/cam/overview) 授权。 3. 单击同意授权, 则为 API 网关授权服务角色访问您其他云产品资源。

#### 说明:

子账号与协作者使用 API 网关服务请参 [权限管理](https://www.tencentcloud.com/document/product/628/34064)。

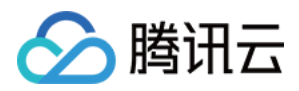

## <span id="page-4-0"></span>步骤2:创建服务

最近更新时间:2024-01-03 10:03:44

## 操作场景

通常,某些特定功能的实现需要通过一组相关的 API 来实现, API 网关的服务管理模块可以帮您高效、便捷地管理 一组有关联的 API。本文介绍在 API 网关控制台创建一个服务的步骤。

### 前提条件

已 [获取访问授权](https://www.tencentcloud.com/document/product/628/34889)。

#### 操作步骤

- 1. 登录 API 网关控制台。
- 2. 在左侧导航栏中选择**服务**,进入服务列表页。
- 3. 单击新建,输入服务信息。

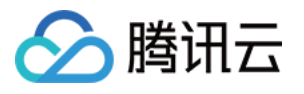

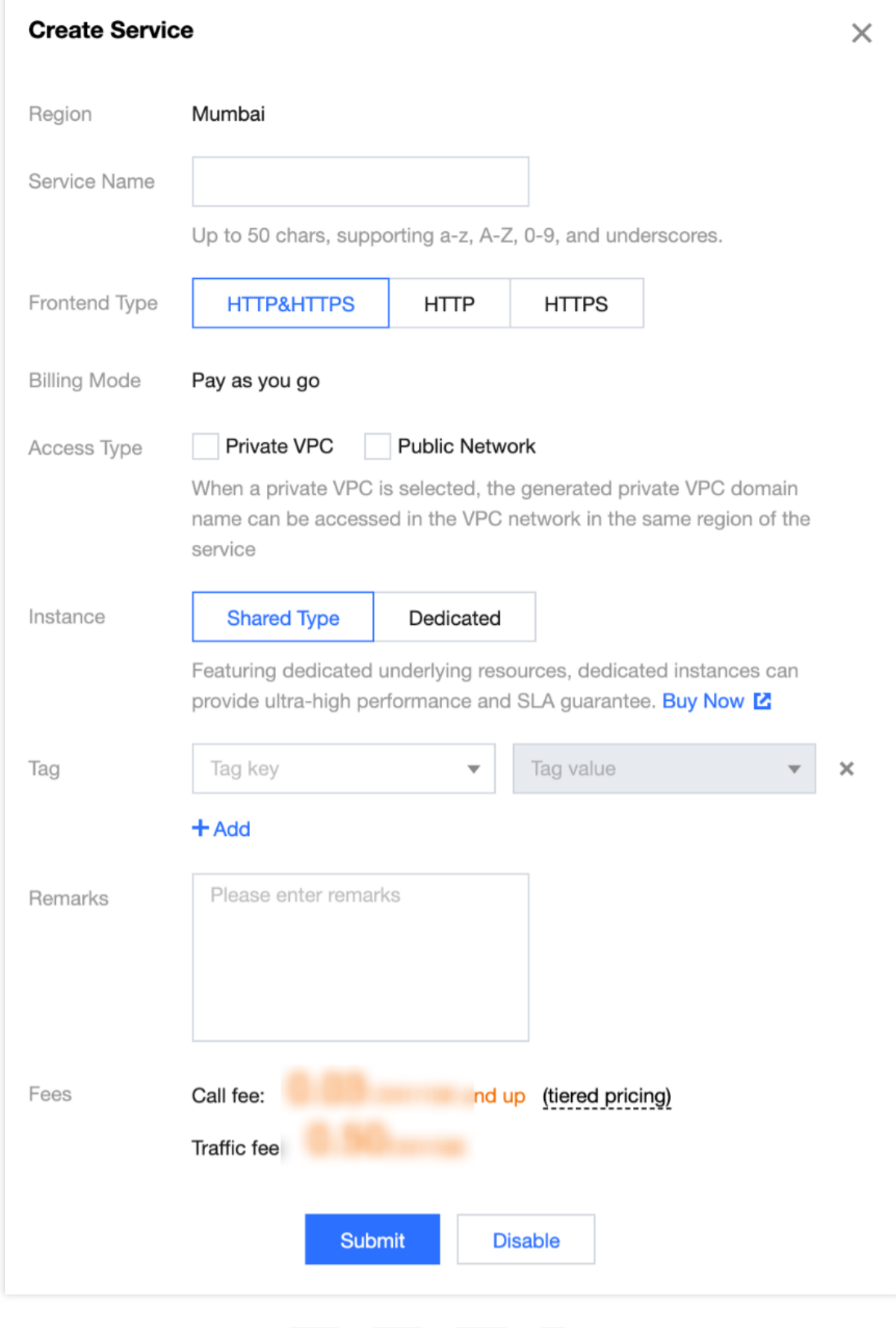

服务名:必填,最长50个字符,支持 a-z 、 A-Z 、 0-9 、 \_ , 此处我们输入"exampleservice"。

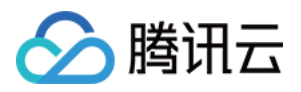

实例类型:关于两种实例的区别请参见 [实例规格](https://www.tencentcloud.com/document/product/628/40305),此处我们选择"共享性"。

备注:此服务备注信息,此处我们填写"测试"。

前端类型: 此服务支持的协议类型, 此处我们选择"HTTP&HTTPS"。

访问方式:当选择内网 VPC 时, 所生成的内网 VPC 域名可在与服务同地域的 VPC 网络内访问。

标签:用于分类管理资源,可不选。

4. 单击**提交**, 即可创建服务。

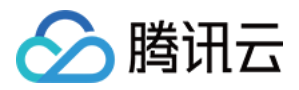

## <span id="page-7-0"></span>步骤3:创建后端类型为 Mock 的 API

最近更新时间:2024-01-03 10:03:44

## 操作场景

该任务指导通过 API 网关控制台在已创建好的服务下创建一个后端对接 Mock 的 API。

注意:

后端对接 Mock 仅能返回固定数据, 建议您在测试过程中使用, 不建议在真实业务场景中使用。

#### 前提条件

已 [创建服务](https://www.tencentcloud.com/document/product/628/44317)。

#### 操作步骤

1. 在服务列表页单击服务名称, 进入 API 列表页。 2. 在**通用 API** 页签选择新建, 输入 API 前端配置信息。 API名称: API 名称, 此处我们输入"exampleapi"。 前端类型: 支持 HTTP、Ws 两种前端类型, 此处我们选择"HTTP"。 路径:此 API 的访问路径,此处我们填写"/"。 请求方法: 此 API 的请求方法, 此处我们选择GET。 鉴权类型: 此 API 的鉴权类型, 此处我们选择"免认证"。 支持CORS: 此 API 是否支持跨域资源共享, 此处我们选择"是"。 备注: 此 API 的备注信息, 此处我们填写"测试" 参数配置:此 API 的前端参数,此处我们不填写。

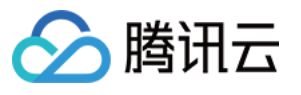

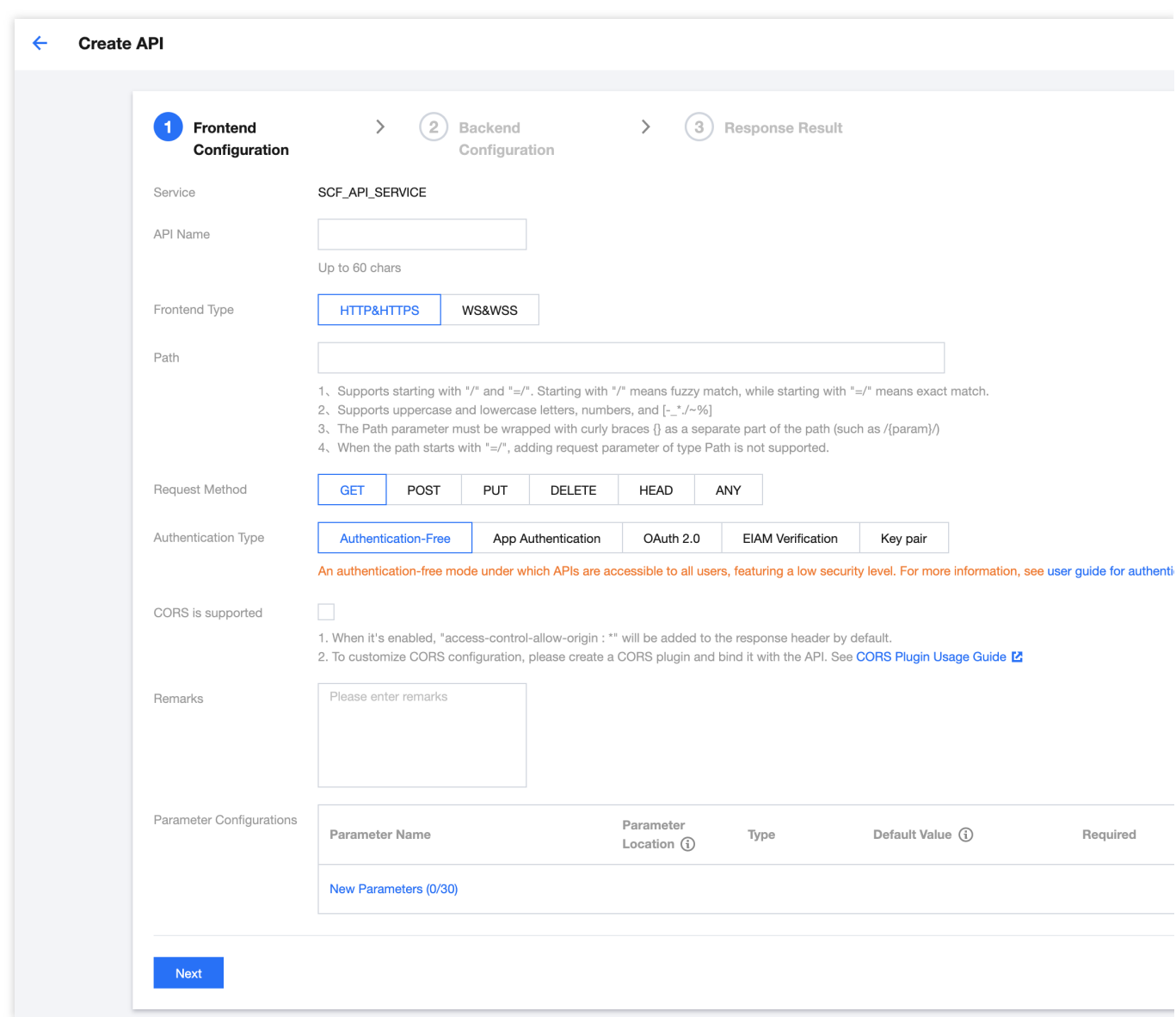

3. 单击下一步, 输入 API 后端配置信息。

后端类型: 此 API 后端服务所属类型, 此处我们选择"Mock"。

返回数据:Mock 返回数据, 此处我们输入"hello world, hello apigateway"。

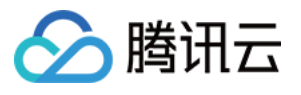

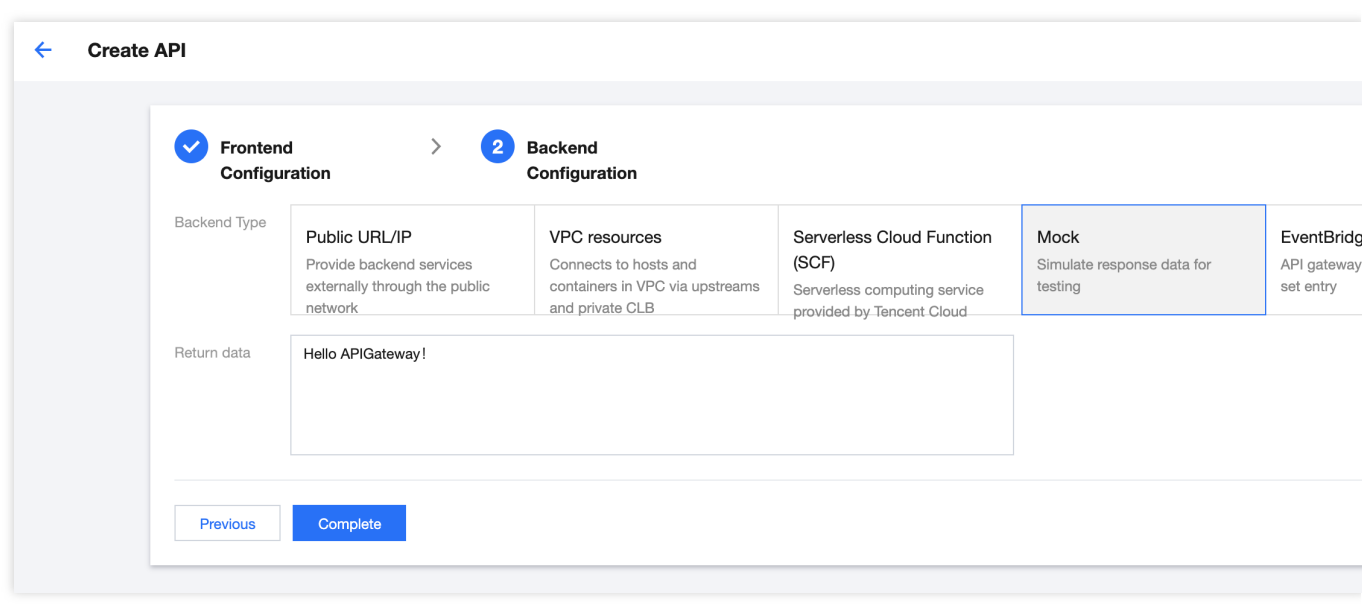

4. 单击完成, 即可完成创建后端类型为 Mock 的 API。

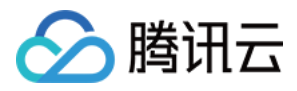

## <span id="page-10-0"></span>步骤4:发布服务

最近更新时间:2024-01-03 10:03:44

#### 操作场景

服务创建后默认处于未发布状态,只有发布服务后才能正常访问。在完成服务内 API 的配置后, 即可以进行发布。

#### 操作步骤

1. 在服务列表页找到之前创建的服务, 在操作栏中单击发布, 输入服务发布信息。 发布环境:此服务本次发布到的环境,此处选择"发布"环境。 备注:此服务本次发布的备注信息,此处填写"测试发布"。

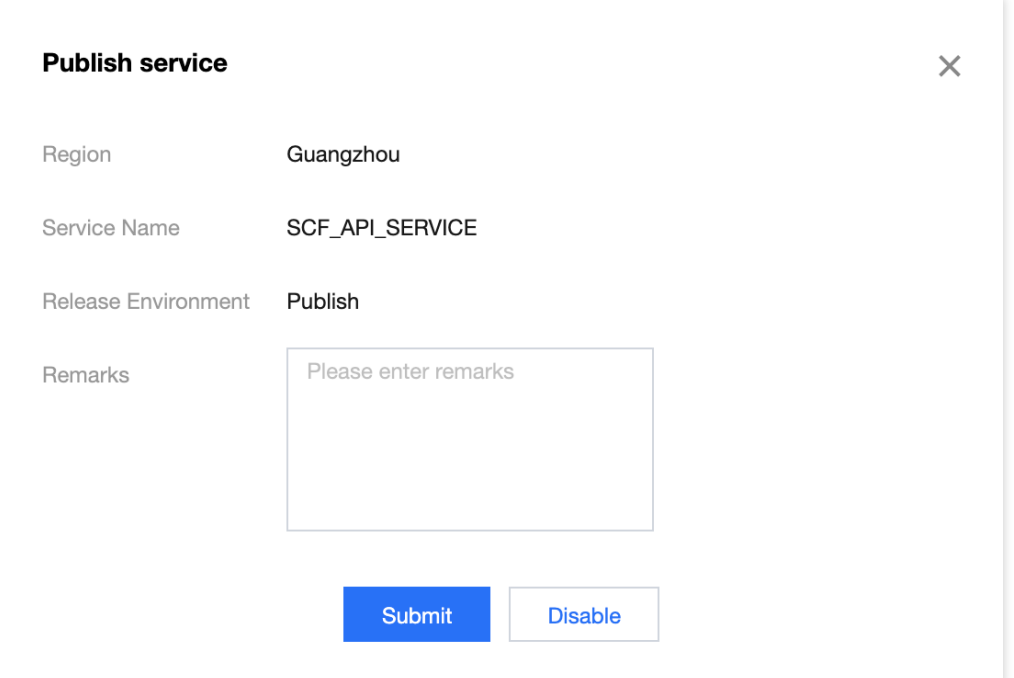

2. 单击提交, 即可成功发布服务。

3. 服务发布后,您可以通过服务提供的子域名访问 API。

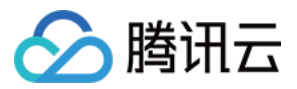

# <span id="page-11-0"></span>步骤5:创建插件并绑定到 API

最近更新时间:2024-01-03 10:03:44

## 操作场景

该任务指导通过 API 网关控制台创建一个插件并绑定到已创建好的 API 上。

前提条件

已 [创建](https://www.tencentcloud.com/document/product/628/44318) API。

#### 操作步骤

1. 在 API 网关控制台 左侧导航栏选择 插件 > 系统插件。

2. 单击新建,填写插件信息。

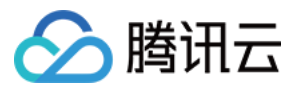

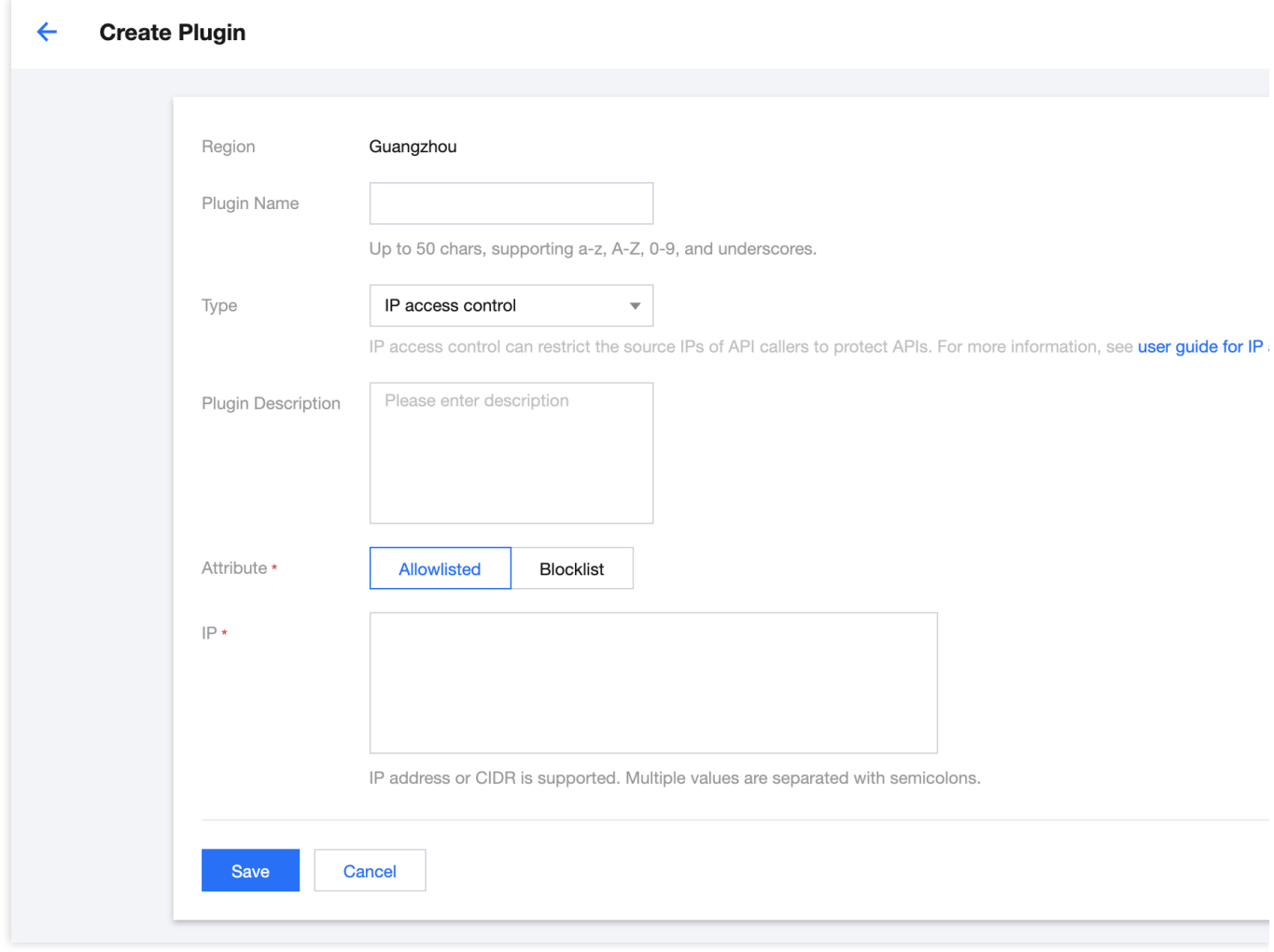

插件名称:最长50个字符, 支持 a-z 、 A-Z 、 0-9 、 \_ , \_此处填写"exampleplugin"。

#### 类型:选择 **IP** 访问控制。

插件描述:此插件描述信息,此处我们填写"测试"

属性:支持黑名单和白名单,此处我们选择"白名单"。

IP:填写该 API 允许访问的 IP 地址或者 CIDR。

标签:用于分类管理资源,可不选。

3. 单击保存,完成插件创建。

4. 在插件列表页面, 单击刚刚创建好的插件操作列的**绑定 API**。

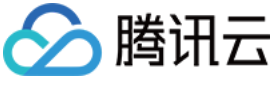

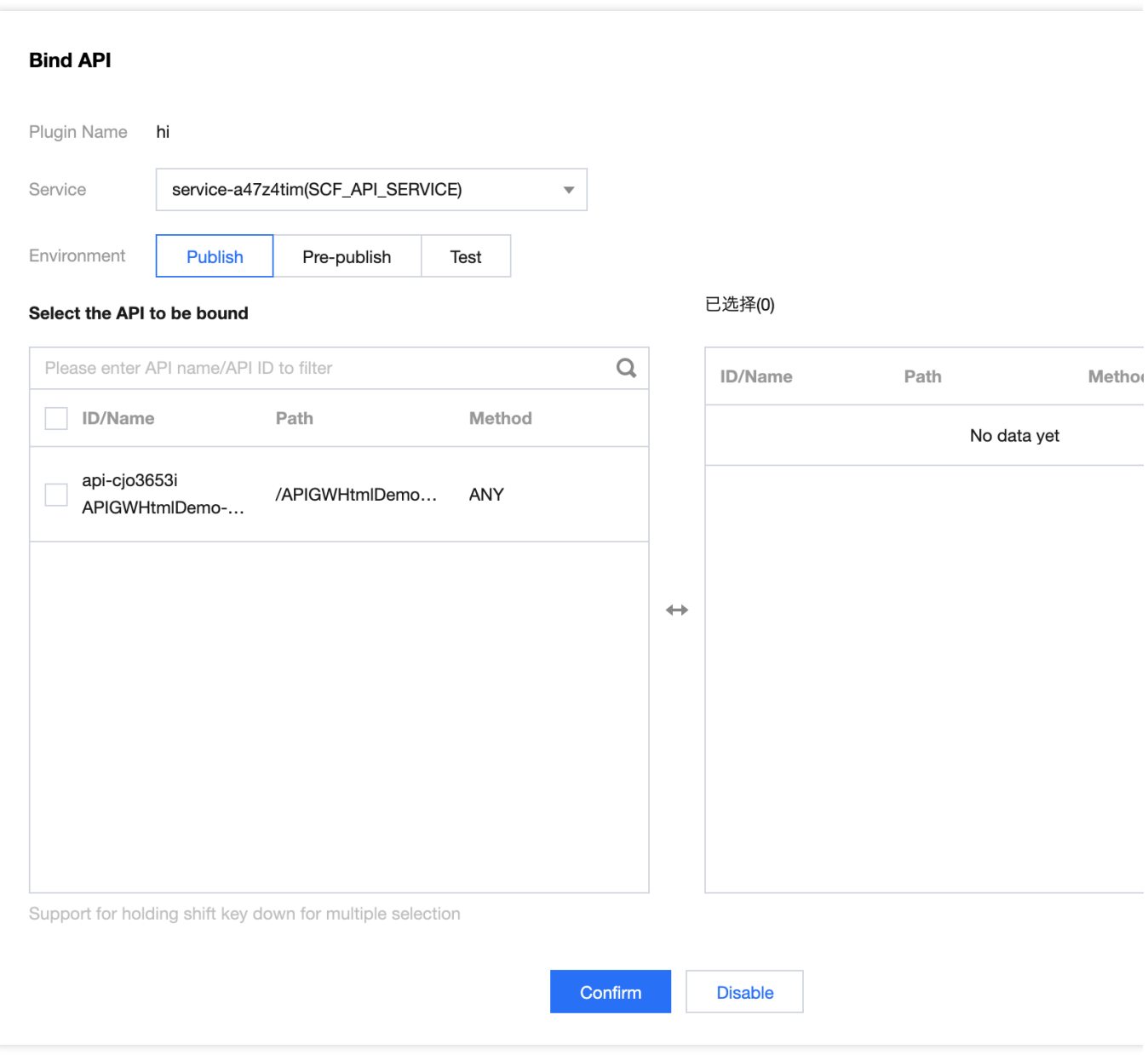

服务:选择刚刚创建的服务"exampleservice"。

选择环境:选择发布。

选择要绑定的 API:选择刚刚创建的 API"exampleapi"

5. 单击确定,完成绑定。

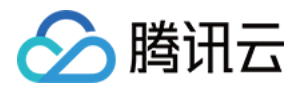

## <span id="page-14-0"></span>步骤6:调试 API

最近更新时间:2024-01-03 10:03:44

#### 操作场景

通过 API 调试页面,您可以在配置完 API 后立即验证 API 的正确性,发起模拟 API 调用并查看具体请求响应。如果 API 未按照您期望的方式工作,可以根据响应,重新修改配置以符合您的设计期望。

前提条件

已完成 [创建](https://www.tencentcloud.com/document/product/628/44318) API。

#### 操作步骤

- 1. 在 API 列表页找到 [步骤](https://www.tencentcloud.com/document/product/628/44318)3 中刚创建的 API, 在操作栏中单击调试, 进入 API 调试页面。
- 2. Content-Type 选择 application/x-www-form-urlencoded。
- 3. 单击发送请求, 即可查看本次调试的返回结果。

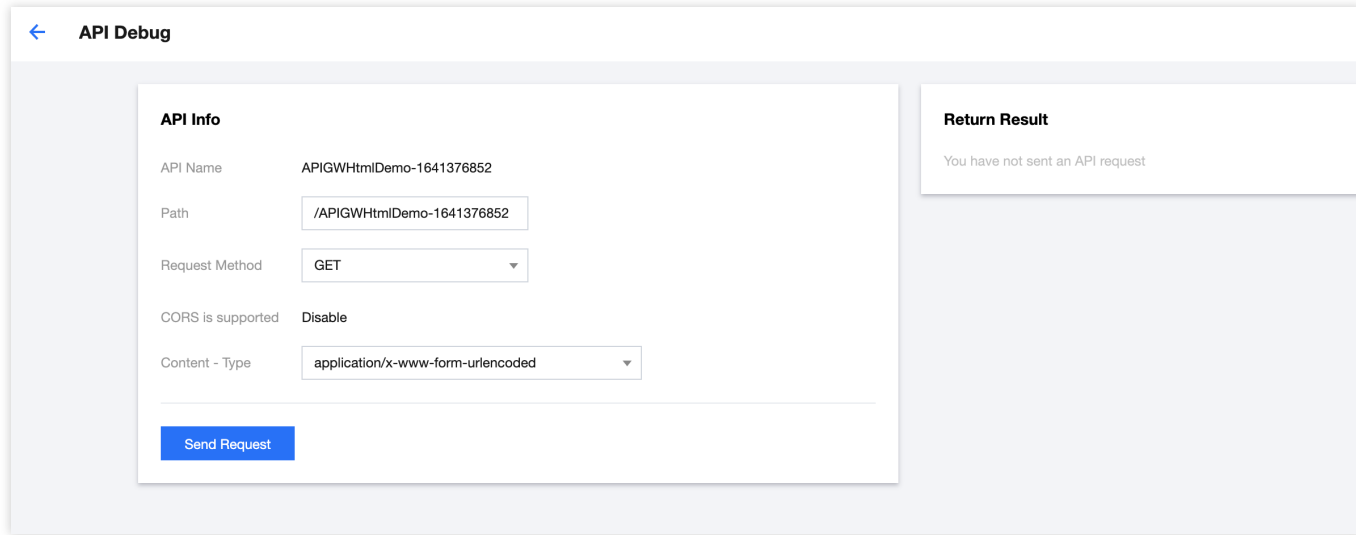